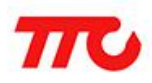

密级:公开资料

# 透传工具使用说明

协议版本:V1.3

深圳市昇润科技有限公司

2016 年 6 月 23 日

版权所有

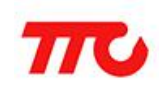

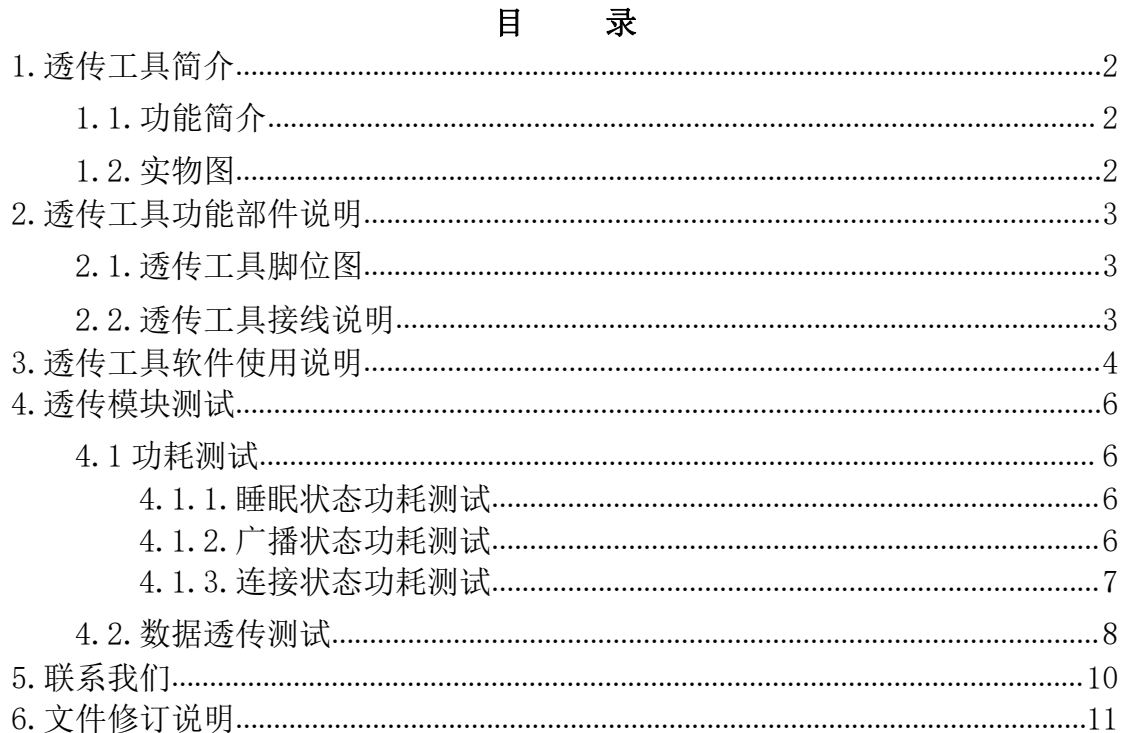

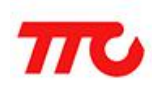

# <span id="page-2-0"></span>1.透传工具简介

## 1.1.功能简介

此透传工具适用于我司的 CC2640 透传模块, 此工具的设计旨在能使用户通 过使用此工具来对 CC2640 透传模块进行快速开发及相关指标的测试。PC 通过串 口与此工具连接,连接后就可以进行设置、读写透传模块参数以及通过透传模块 进行简单的蓝牙数据收发等操作。该工具适用于我司透传模块的转接板,用户可 根据需要自由的选择所需的模块,并对其进行测试。

## 1.2.实物图

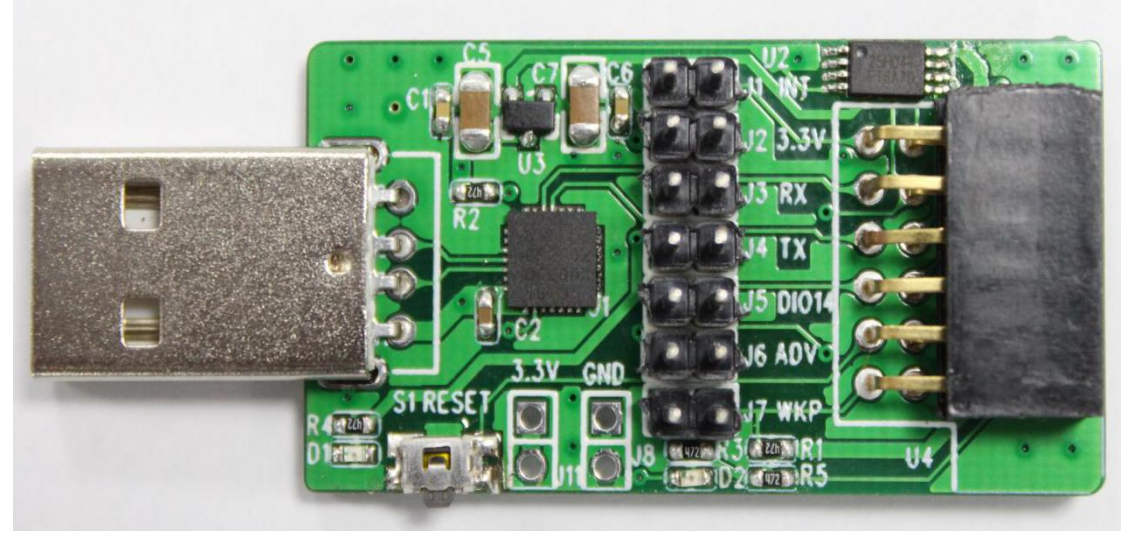

### 透传工具实物图

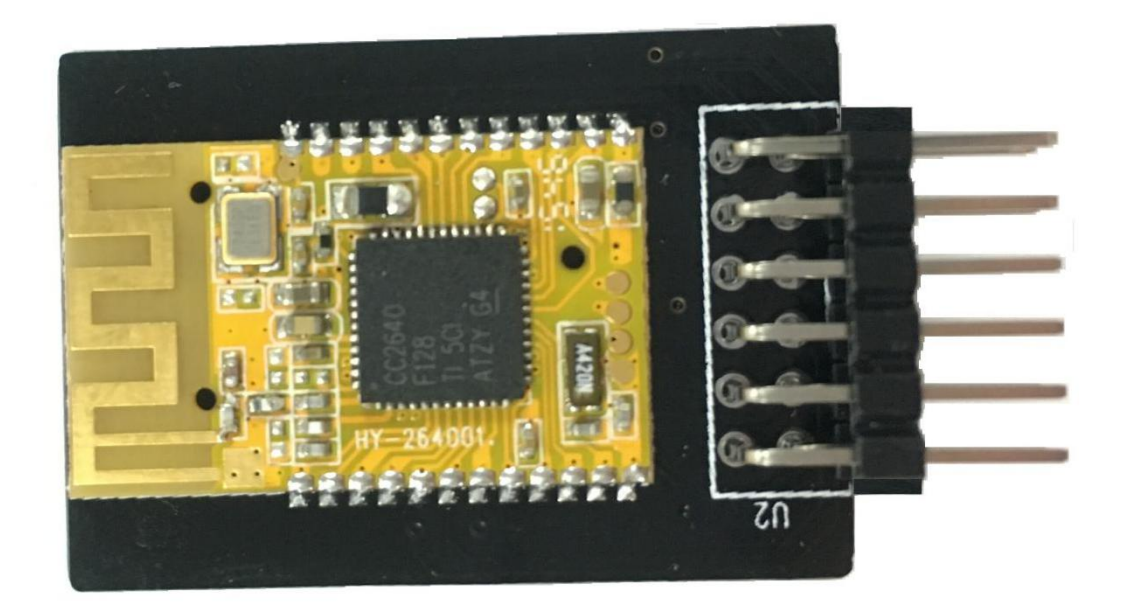

7X7 模块转接板实物图

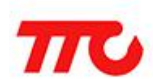

透传工具使用说明

# <span id="page-3-0"></span>2.透传工具功能部件说明

# 2.1.透传工具脚位图

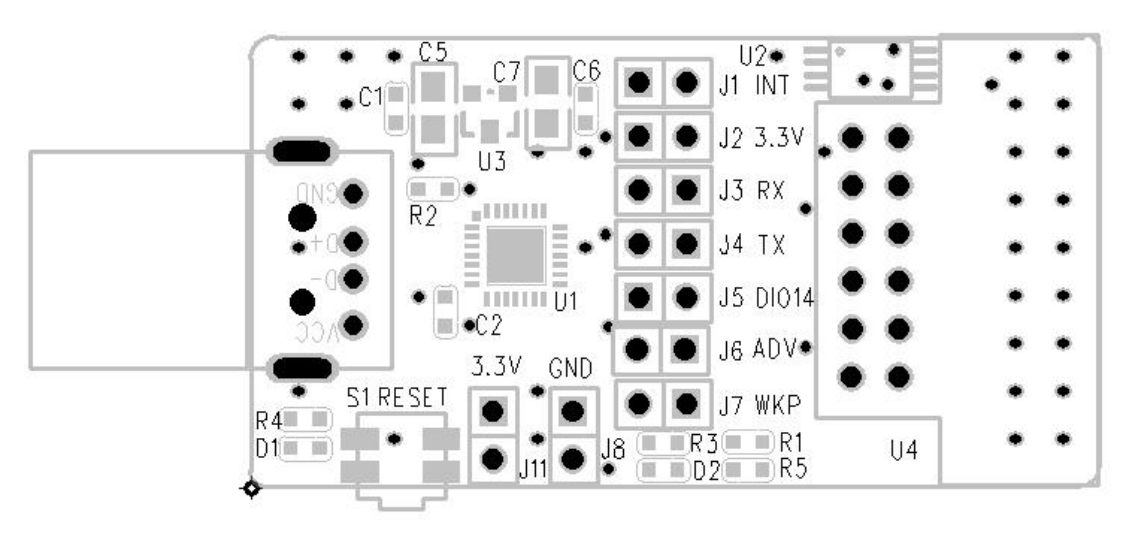

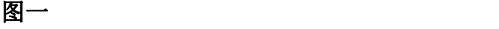

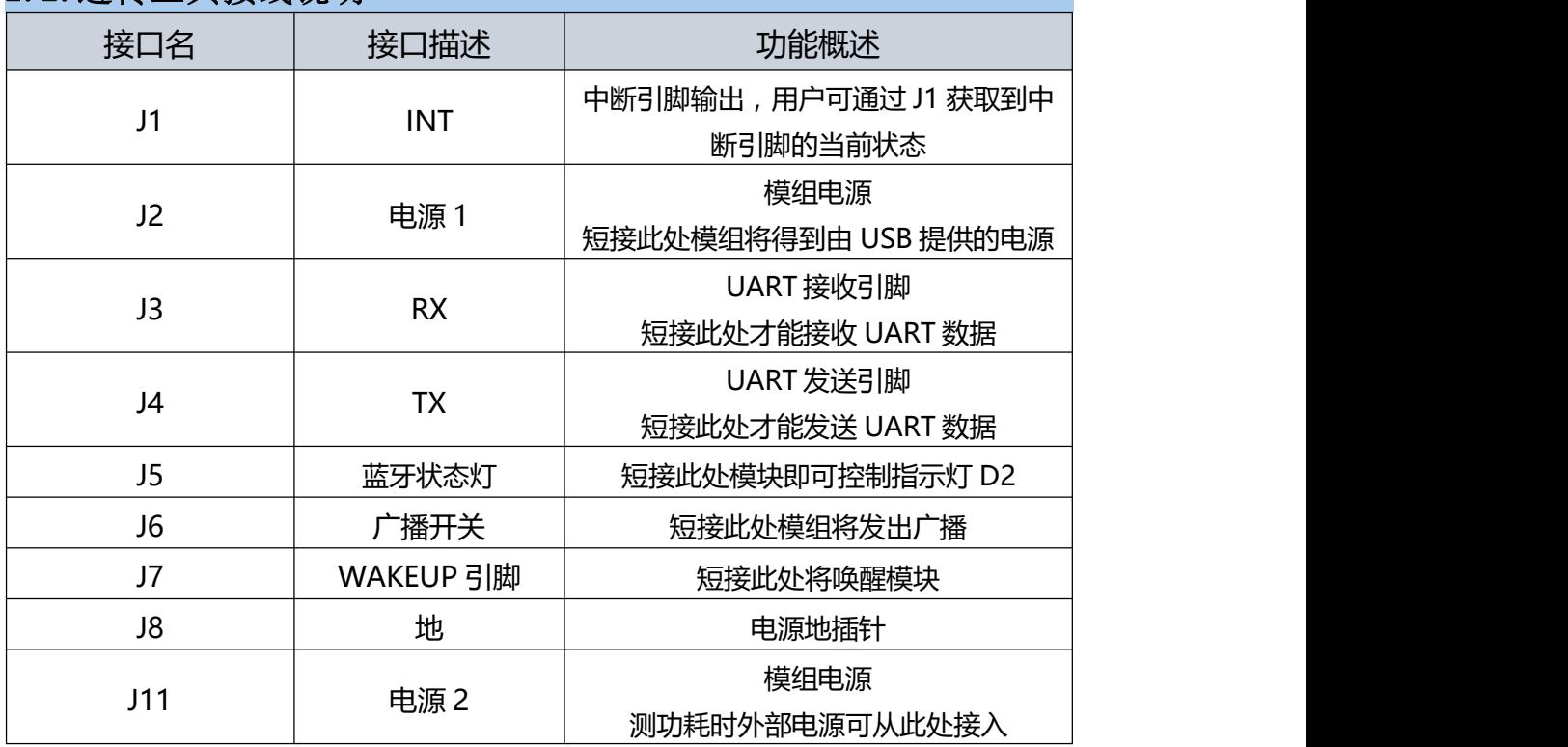

## 2.2.透传工具接线说明

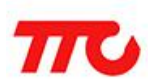

<span id="page-4-0"></span>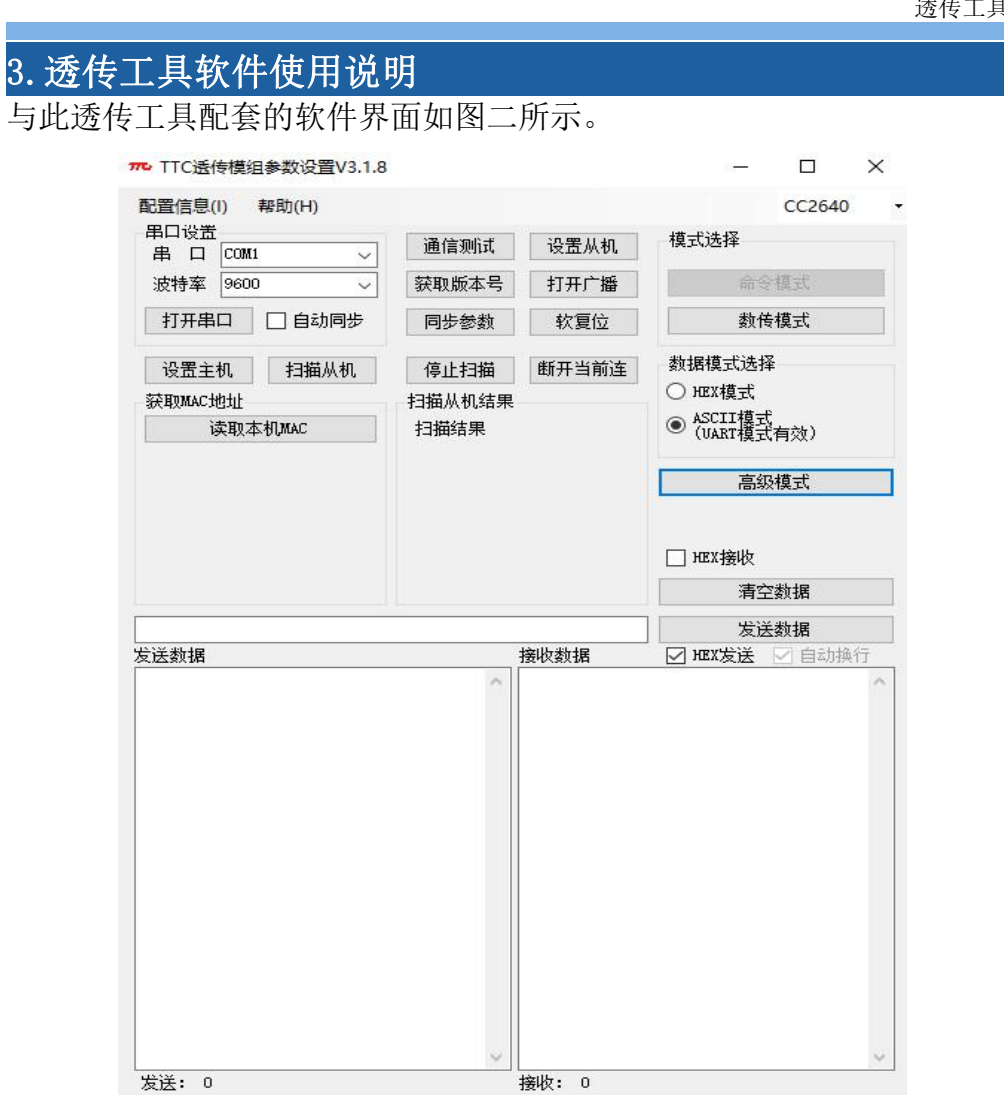

图二

本文在此稍作介绍,详细的使用方法还请参考《BleConfig 上位机测试软件 使用指南》。

① 首先需要通过串口连接透传模组(将此工具插到电脑的 USB 口上)。

在这之前请先检查 J3、J4、J7 是否已经用跳冒连接,若没有则请在此处 插上跳冒。

② 打开软件,设置模组的型号,选择 CC2640, 如图三所示。

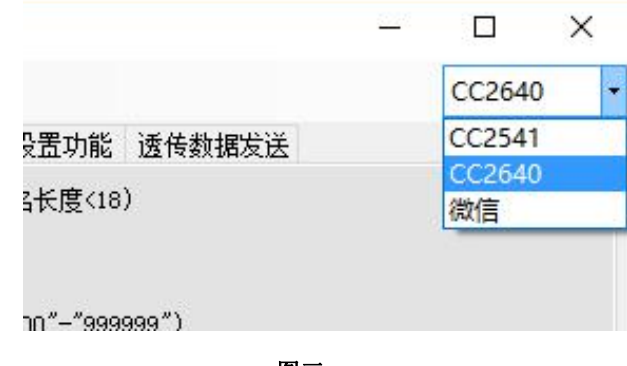

图三

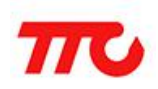

- ③ 设置正确的波特率之后选择对应的端口,然后点击 "打开串口"。
- ④ 接下来我们应该测试通讯是否正常,点击软件上的通信测试按钮,若通 讯正常,则可以在 接收数据栏看到 "AT+OK"。如图四所示。

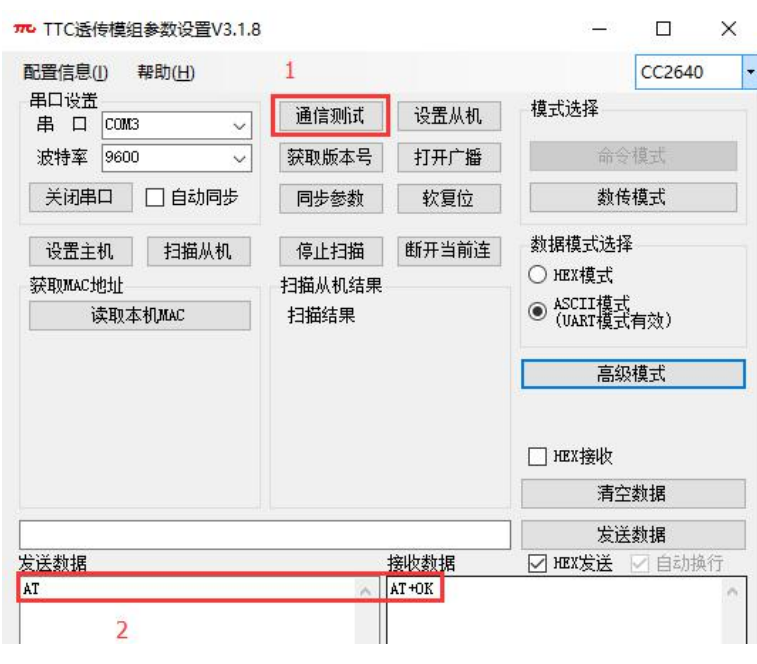

图四

⑤ 在确定通信正常后,就可以对模组进行正常的操作了,比如读取模组的 MAC 地址、获取版本号等,只需点击相应的按钮即可。

⑥ 我们可以点击软件上的 "高级模式" 按钮来进行一些高级设置,界面 部分如图五所示。

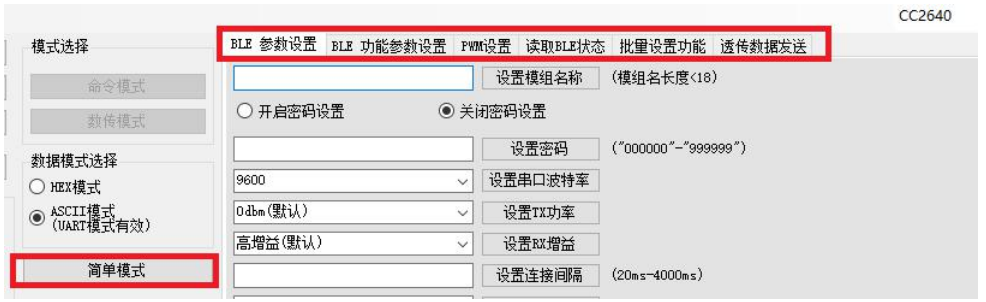

图五十二十二十二十二十二十二十二十二十二十二

在这里我们可以设置一些参数,比如设备密码、蓝牙设备的特征参数(广播 间隔、连接间隔等),按照旁边的提示操作即可。

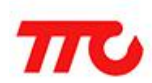

## <span id="page-6-0"></span>4.透传模块测试

## 4.1 功耗测试

4.1.1.睡眠状态功耗测试

测试方法:

- ① 在代码中设置模块为关闭广播状态。
- ② 断开 J2、J3、J4、J5、J6、J7 接口。
- ③ 将万用表调节到测电流的模式。
- ④ 将万用表的红表笔接到外部的 3.3V,将万用表的黑表笔接到 J11,然后 把外部电源的 GND(地)接到 J8。
- ⑤ 观察平均电流值。
- 测试结果(参考值):

睡眠状态平均电流 : 1.32uA

#### 4.1.2.广播状态功耗测试

测试方法:

- ① 在代码中设置模块为打开广播状态,并设置广播间隔。
- ② 断开 J2、J3、J4、J5、J6、J7 接口。
- ③ 将万用表调节到测电流的模式。

④ 将万用表的红表笔接到外部的 3.3V,将万用表的黑表笔接到 J11,然后 把外部电源的 GND(地)接到 J8。

⑤ 观察平均电流值。

测试结果(参考值):

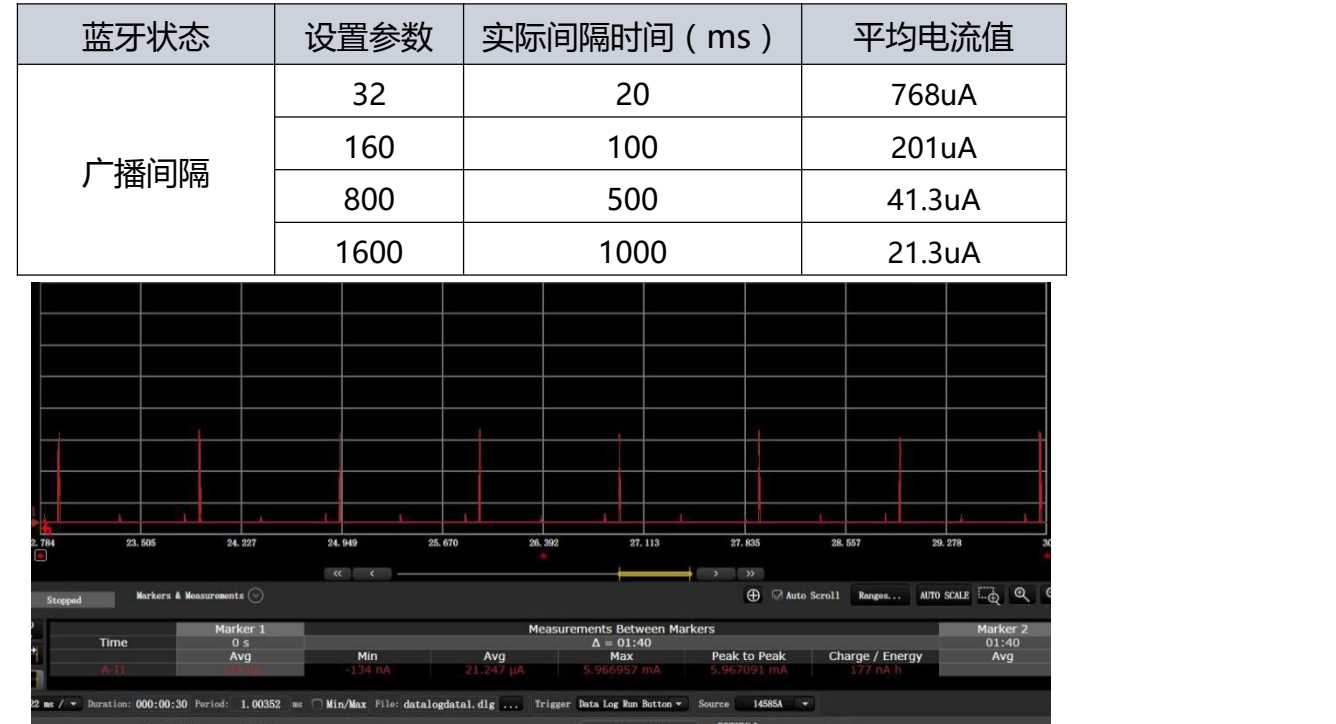

图七 1988年10月11日,1988年10月11日,1988年10月

如图七,当模块处于广播状态时,以广播间隔的时间去唤醒模块并发送广播

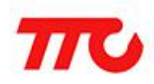

<span id="page-7-0"></span>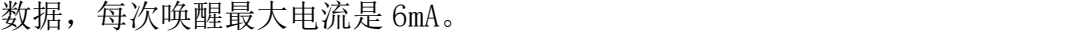

4.1.3.连接状态功耗测试

测试方法:

- ① 断开 J2、J3、J4、J5、J6、J7 接口。
- ② 在程序中设置模块连接间隔。
- ③ 使用 APP 连接模块。
- ④ 将万用表调节到测电流的模式。
- ⑤ 将万用表的红表笔接到外部的 3.3V,将万用表的黑表笔接到 J11,然后 把外部电源的 GND(地)接到 J8。
- ⑥ 观察此时的电流值。

测试结果(参考值):

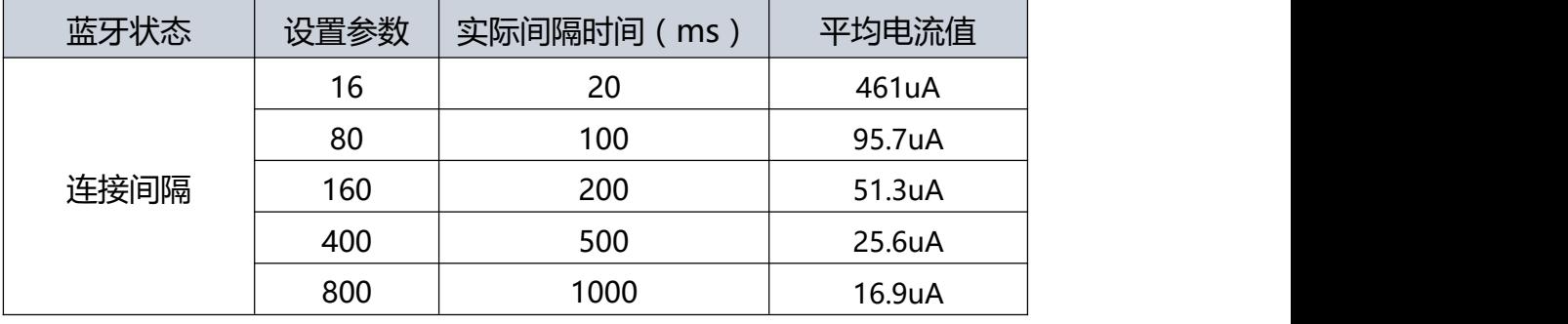

当模块处于连接状态时,模块将以我们设置的连接间隔时长定时退出睡眠模 式来与主机进行数据交互以维持正常的连接(见图八中峰值较高的波形)。同时还 有一个定时任务用于读取当前的 RSSI 值(见图八中峰值较低的波形, 默认周期 为 1s,可根据实际需求更改 RSSI 的获取周期)。

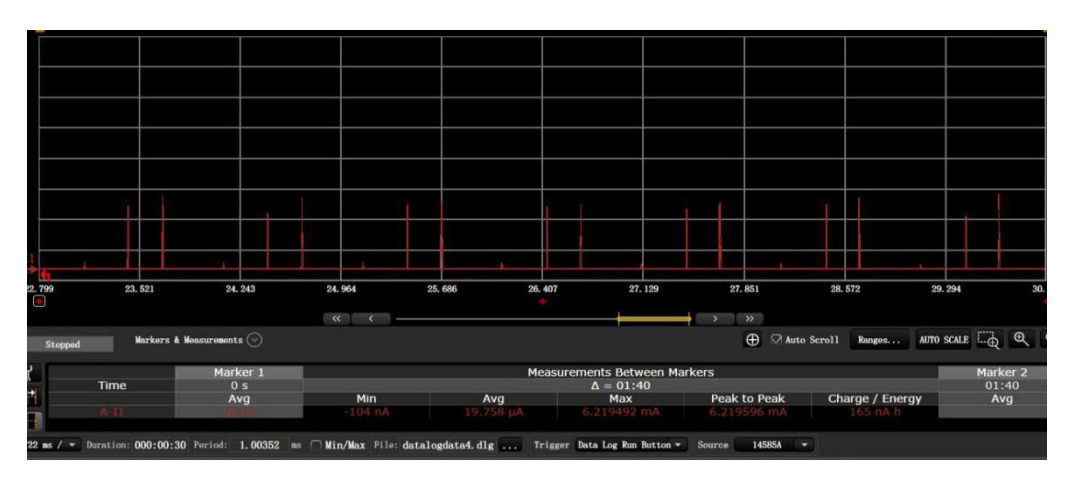

图八

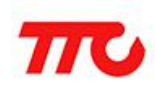

## <span id="page-8-0"></span>4.2.数据透传测试

数据透传测试部分,用户可自行选择 PC 软件亦可使用我司提供的透传软件 测试。

- 使用我司提供的"TTC 透传模组参数设置"软件
	- ① 用跳线帽连接 J2、J3、J4、J7,且 USB 接口接入 PC 端。(此时模块由 USB 接口供电)
	- ② 使用我司的透传 APP,并连接透传模块。
	- ③ 打开"TTC 透传模组参数设置",选择 CC2640 模式,并选择透传数据发 送选项卡。即可开始测试收发数据如图九。收发的数据内容及数据统计 在图十中显示。

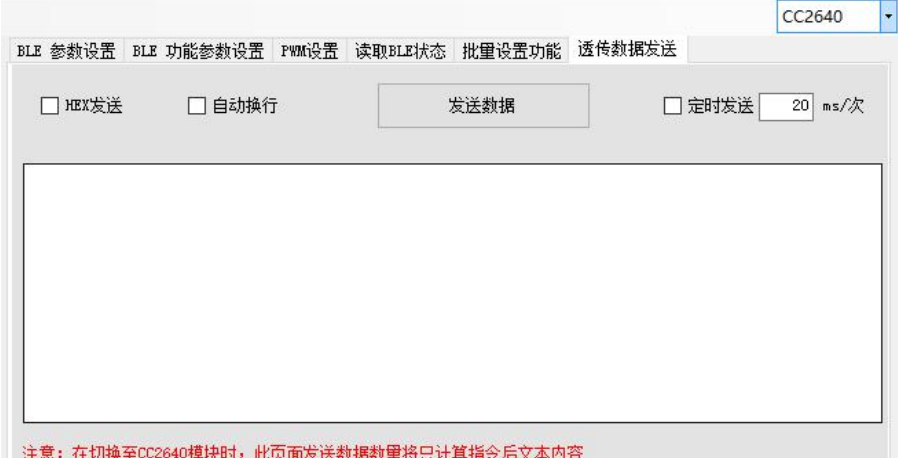

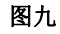

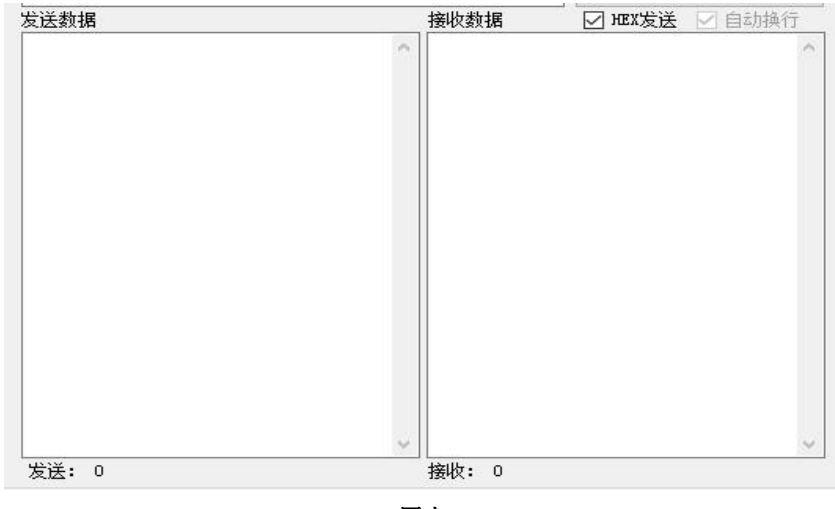

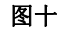

- 使用其他 PC 软件
	- ① 用跳线帽连接 J2、J3、J4、J7,且 USB 接口接入 PC 端。(此时模块由 USB 接口供电)
	- ② 使用我司的透传 APP,并连接透传模块。

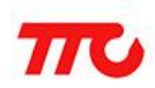

③ 打开 PC 软件,数据发送格式为 AT+DATA=XXXXXX\r\n,其中 XXXXXX 为用 户需要发送的数据。

注意:

- 1.串口发送透传数据, 串口每包不超过 80 个字节(包括 AT 指令) 。
- 2.模块会自动分包, 以每包 20 个字节的形式进行蓝牙数据发送。
- 3.串口透传数据间隔 =( 串口最大数据量( 总字节( 不包括 AT 指令) ) /20 ) \* 蓝牙最大连接间隔 。
- 4.应减少出现每包串口透传数据的间隔远小于蓝牙的最大连接间隔的情况,这样容易导致数据丢失。
- 5.透传数据发送量计算方法, 计算数据发送量方法如下:
	- HEX 模式下: 实际发送字节数 =(数据包总字节数 AT 指令 ( 10 个字节) )/2
	- 字符模式下: 实际发送字节数 = 数据包总字节数 AT 指令 ( 10 个字节)

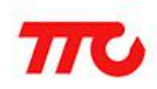

## <span id="page-10-0"></span>5.联系我们

深圳市昇润科技有限公司

ShenZhen ShengRun Technology Co.,Ltd.

Tel: 0755-86233846 Fax: 0755-82970906

官网地址:[www.tuner168.com](www.tuner169.com)

阿里巴巴网址:<http://shop1439435278127.1688.com>

E-mail: [marketing@tuner168.com](mailto:marketing@tuner168.com)

地址: 广东省深圳市南山区西丽镇龙珠四路金谷创业园 B 栋 6 楼 601-602

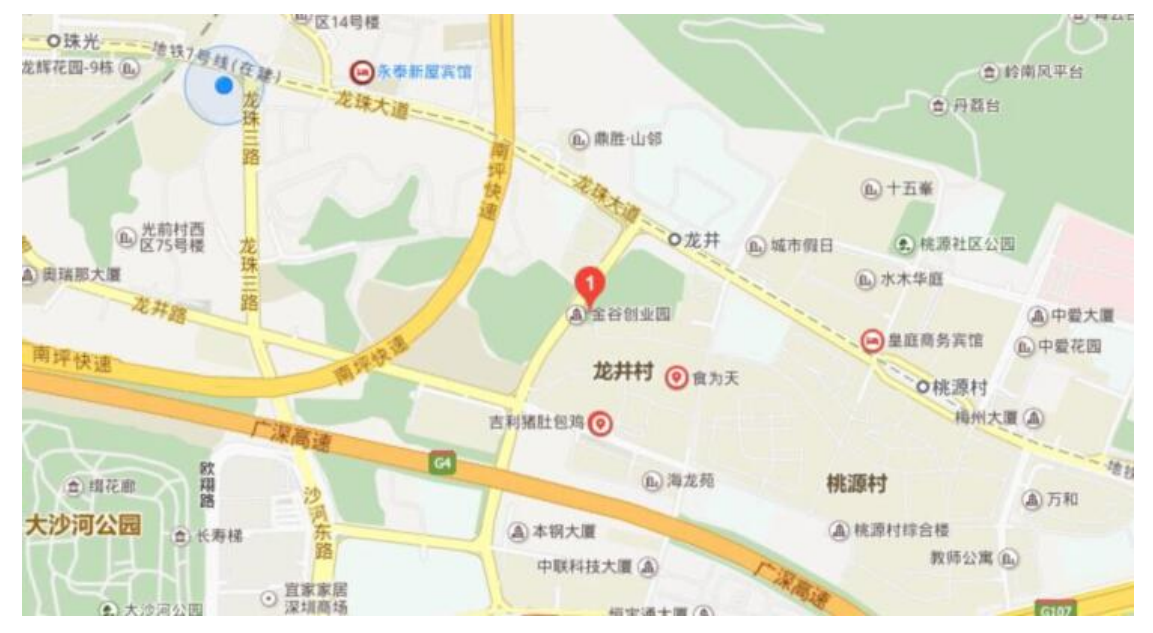

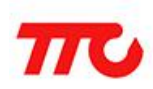

透传工具使用说明

<span id="page-11-0"></span>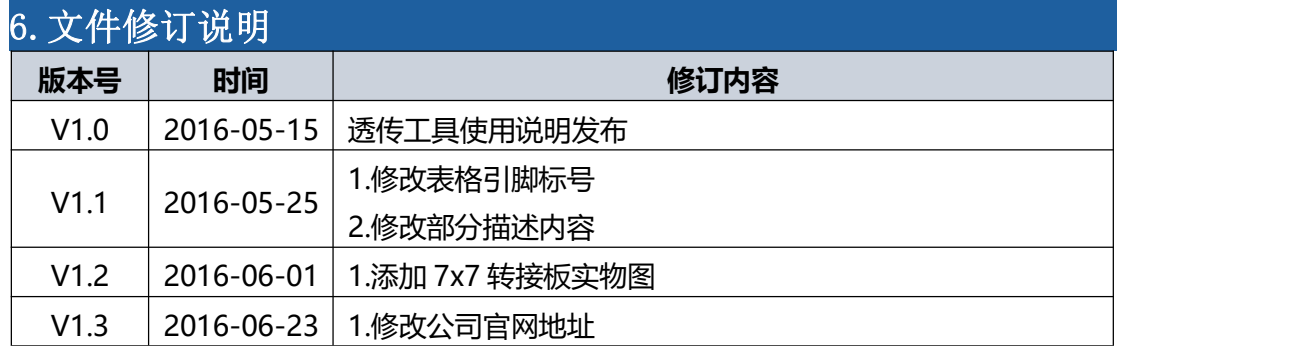